# Downloading the Virtual Ti-83 Plus

## Downloading, Installing, and Accessing the Virtual TI-83 Plus

Follow these instructions to download a "virtual" TI-83 plus on to your computer. This is the graphing calculator we will use in this course. The download is free. Read through all of the steps first before your try the installation process.

STEP 1: Click on the following link to go to the Texas Instruments download site:

#### **Texas Instruments Download**

Click on the button that says "Download", just below the picture of the calculator. An image is shown here:

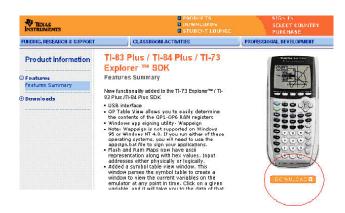

# **STEP 2**: Scroll down to the bottom of the next page and click "Accept" to the End User License Agreement:

Because some states, provinces or territories do not allow the exclusion or limitation of incidental or consequential damages or limitation on how long an implied warranty lasts, the above limitations or exclusions may not apply to you.

GENERAL

This license will immediately terminate if you fail to comply with its terms, Upon any termination of this license, you agree to destroy the original copy of the Program and all whole or partial copies of the Program in your possession and so certify in writing to TL.

The Program may be subject to export regulations by the United States Government. Prior to export or re-export, you agree to obtain any licenses which may be required under the applicable laws of the United States.

The Program is provided with Restricted Rights. Use, duplication or disclosure by the United States Government is subject to restrictions as each forth in subparagraph (c)(1)(ii) of the Rights in Technical Data and Computer Software clause at DFARS 252.227-7013 or in subparagraphs (c)(1) and (2) of the Commercial Computer Software - Restricted Rights at 48 CFR 52.227-19, as applicable.

Manufacturer is Texas-Instruments Incorporated, 7800 Banner Drive, Dallas, Texas 75251.

### STEP 3: Click on the download link for "TI-83 Plus SDK".

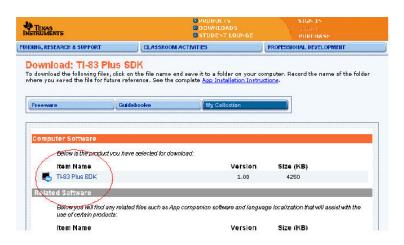

STEP 4: Save the file to your computer Desktop.

The file name is "83psdk\_setup". It will appear as an icon on your desktop.

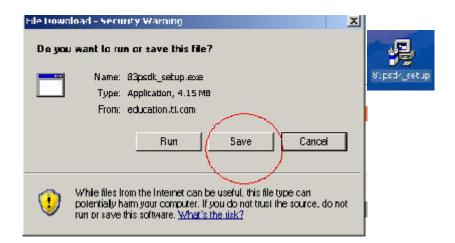

STEP 5: Click on the "setup" icon on your desktop to install the program.

After installation you must restart your computer.

You will then see an icon on your desktop called "TI-83 Plus Flash Debugger".

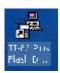

**STEP 6:** To access the calculator, click on the "Flash Debugger" icon to start the program. Do the following:

- Click File --> New --> Ti-83 Plus
- Click Debug --> Go
- Click View --> Calc on Top

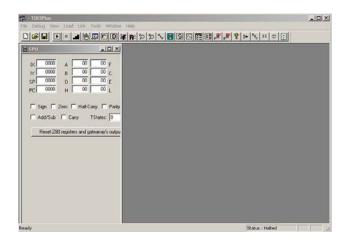

A calculator will appear on your screen. Use your mouse to click the buttons.

Note: You can save the file with a name (for example **myti**). You can use it each time you start so your

calculator memory saves your data. However, if you experience technical problems with your saved

image, just select "new" from the "file" instead.

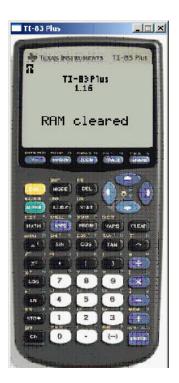